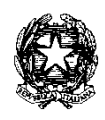

### **TRIBUNALE DI BOLOGNA**

## **VADEMECUM PER LA PRENOTAZIONE ON-LINE DELLE UDIENZE DI CONVALIDA DELLO SFRATTO PER IMMOBILI ABITATIVI E NON ABITATIVI**

Questo documento intende fornire alcune indicazioni utili per la gestione del nuovo servizio di prenotazione on-line delle udienze di convalida dello sfratto per immobili ad uso abitativo e non abitativo.

Il nuovo servizio è accessibile dalla homepage del sito internet del Tribunale di Bologna: [https://www.tribunale.bologna.giustizia.it](https://www.tribunale.bologna.giustizia.it/)

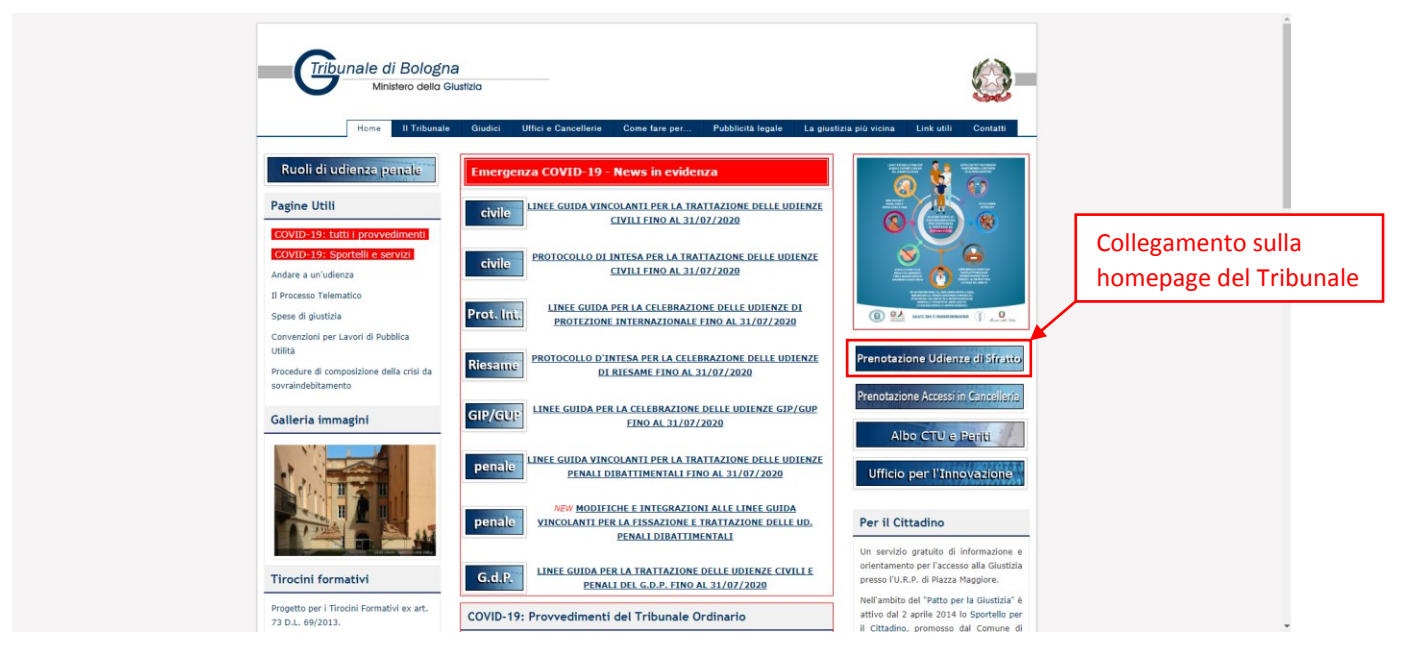

Una volta cliccato sul collegamento, comparirà la pagina che contiene le informazioni utili relative al nuovo servizio:

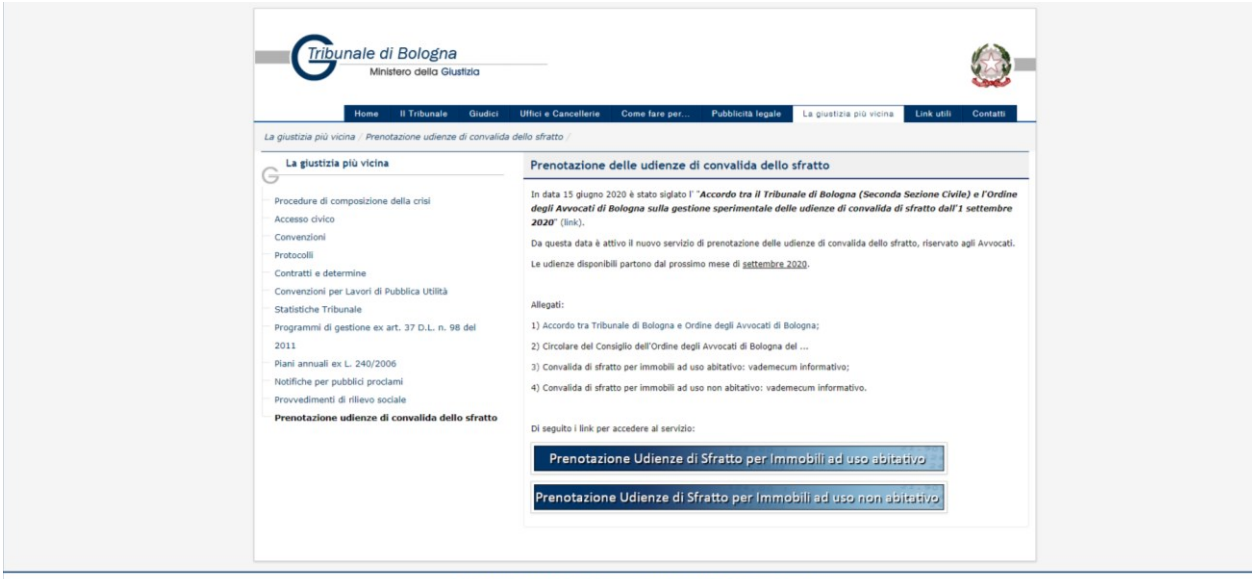

Tribunale di Bologna - Via Farini n. 1, 40124 Bologna (BO) [Mappa] - C.F.: 80079510378<br>Centralino: 051 2751111 - Email: tribunale.bologna@giustizia.it

Ogni modifica o aggiornamento relativo alle convalide degli sfratti per immobili ad uso abitativo o non abitativo sarà riportata in questa apposita sezione del sito del Tribunale.

Ad oggi è possibile consultare:

- il testo dell'Accordo siglato tra il Tribunale di Bologna e l'Ordine degli Avvocati di Bologna;
- il vademecum per la prenotazione on-line delle udienze di convalida dello sfratto;
- la Circolare del Consiglio dell'Ordine degli Avvocati riguardante il nuovo servizio.

In calce alla nuova sezione si trovano due distinti collegamenti:

# Prenotazione Udienze di Sfratto per Immobili ad uso abitativo

# Prenotazione Udienze di Sfratto per Immobili ad uso non abitativo

A seconda della necessità si potrà pertanto scegliere il relativo collegamento.

Ora prenderemo in considerazione, come esempio, la prenotazione delle udienze di sfratto per immobili ad uso abitativo; la prenotazione per immobili ad uso non abitativo seguirà le stesse modalità.

Cliccando sul link sopra indicato, si aprirà la seguente pagina:

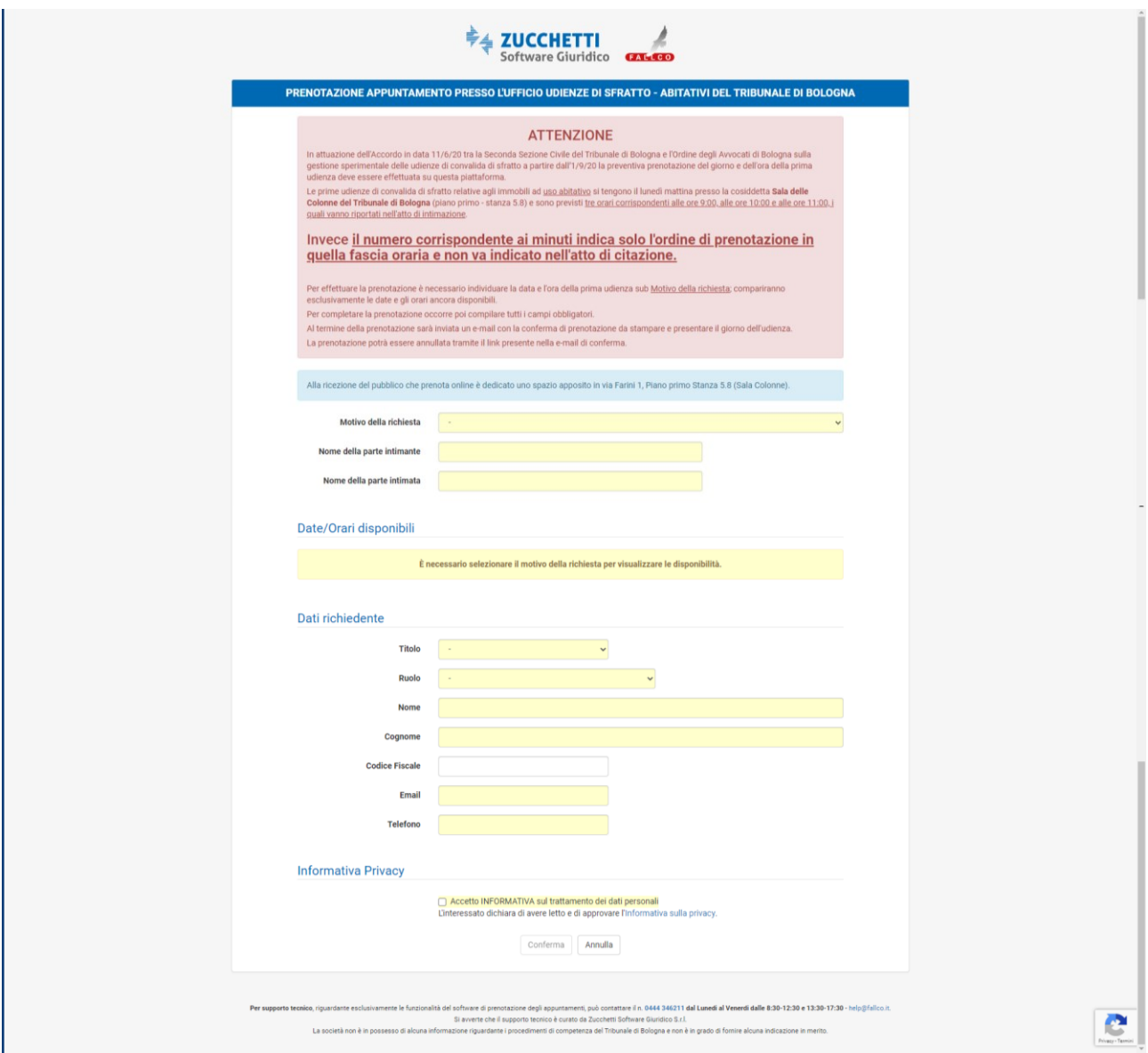

I campi contrassegnati dallo sfondo giallo sono **obbligatori**. Per completare con successo la prenotazione di una udienza di convalida dello sfratto, occorre che i campi siano compilati in ordine.

**Il primo campo da compilare**, "Motivo della richiesta" riporta tre scelte:

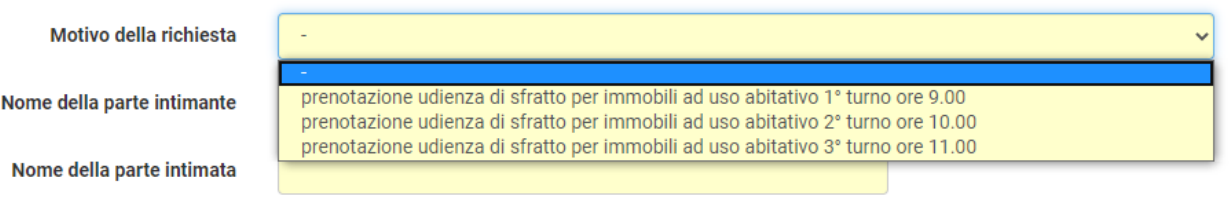

E' possibile scegliere la fascia oraria all'interno della quale prenotare l'udienza (come specificato nell'accordo, le udienze vengono chiamate in tre turni, alle 9.00, alle 10.00 e alle 11.00).

Questa scelta, una volta effettuata, apre il calendario nel quale sono presenti gli spazi di udienza disponibili per tale fascia oraria.

**Il secondo campo da compilare** è quello relativo al "Nome della parte intimante": qui va inserito il nome della parte attrice.

**Il terzo campo da compilare** è quello relativo al "Nome della parte intimata": qui va inserito il nome della parte che viene convenuta in giudizio.

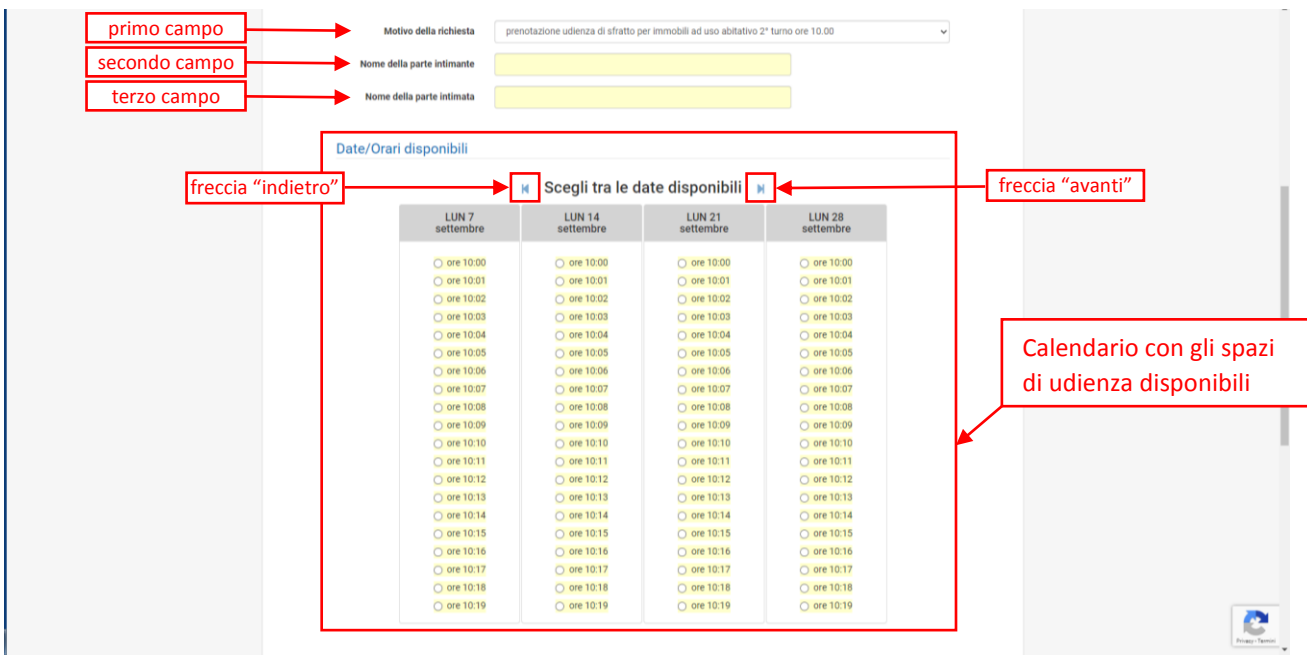

Ora è possibile selezionare la data e l'orario nel quale fissare l'udienza di convalida dello sfratto. Vengono visualizzati i soli spazi di udienza disponibili e non ancora prenotati.

E' possibile utilizzare le frecce di navigazione "avanti" e "indietro" accanto alla dicitura "Scegli tra le date disponibili" per visualizzare ulteriori giorni di udienza disponibili.

*N.B. i minuti che compaiono dopo l'orario principale indicano l'ordine di prenotazione all'interno di tale orario; pertanto NON andranno indicati nell'atto di citazione* (es.: "10:13" indica il 14^ fascicolo chiamato alle ore 10.00; nell'atto di citazione saranno indicate solo le ore "10.00").

Successivamente si passa alla parte relativa ai "Dati richiedente".

**Il quarto campo da compilare** è quello relativo al "Titolo" (la scelta è unica e riporta la sola possibilità "Avv.").

**Il quinto campo da compilare** è quello relativo al "Ruolo" (anche qui, la scelta è unica e riporta la sola possibilità "difensore di parte intimante").

**Il sesto e il settimo campo da compilare** riguardano il nominativo del difensore di parte intimante che effettua la prenotazione di udienza.

### *N.B.: per questioni legate alla struttura del servizio informatico utilizzato, non è stato possibile ridurre lo schema e i campi obbligatori richiesti*.

**L'ottavo campo da compilare** è quello relativo al Codice Fiscale del richiedente. Tale campo è facoltativo, pertanto può esserne omessa la compilazione.

**Il nono campo da compilare** è relativo all'indirizzo e-mail di chi effettua la prenotazione di udienza. Questo indirizzo sarà utilizzato dal sistema per inviare la conferma dell'avvenuta prenotazione dell'udienza.

**Il decimo campo da compilare** è relativo al numero di telefono di chi effettua la prenotazione di udienza. In caso di necessità, tale recapito potrà essere utilizzato dalla Cancelleria per contattare il difensore (ad es. per chiedere chiarimenti sul procedimento).

Prima di cliccare sul tasto "Conferma", occorre convalidare il tasto "Accetto INFORMATIVA sul trattamento dei dati personali". E' possibile consultare il testo completo relativo alla gestione dei dati personali cliccando sul link "informativa sulla privacy".

Cliccando sul tasto "Conferma", il sistema procede alla prenotazione dell'udienza di convalida di sfratto:

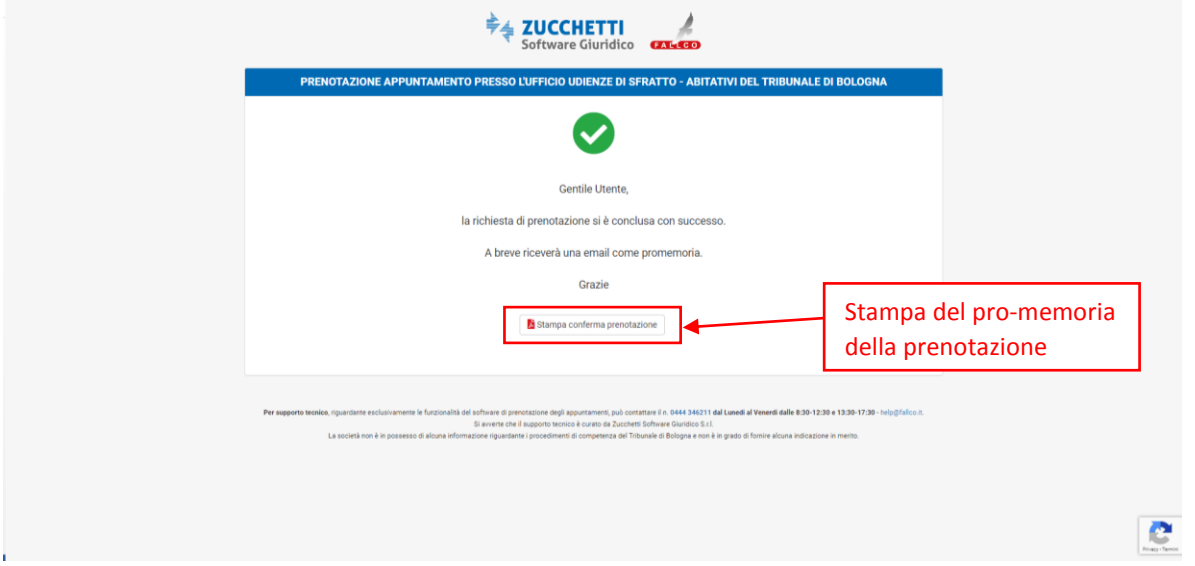

E' possibile stampare un promemoria dell'avvenuta prenotazione cliccando sul tasto "Stampa conferma prenotazione".

Viene contestualmente inviata una e-mail di conferma all'indirizzo di posta elettronica inserito in fase di prenotazione:

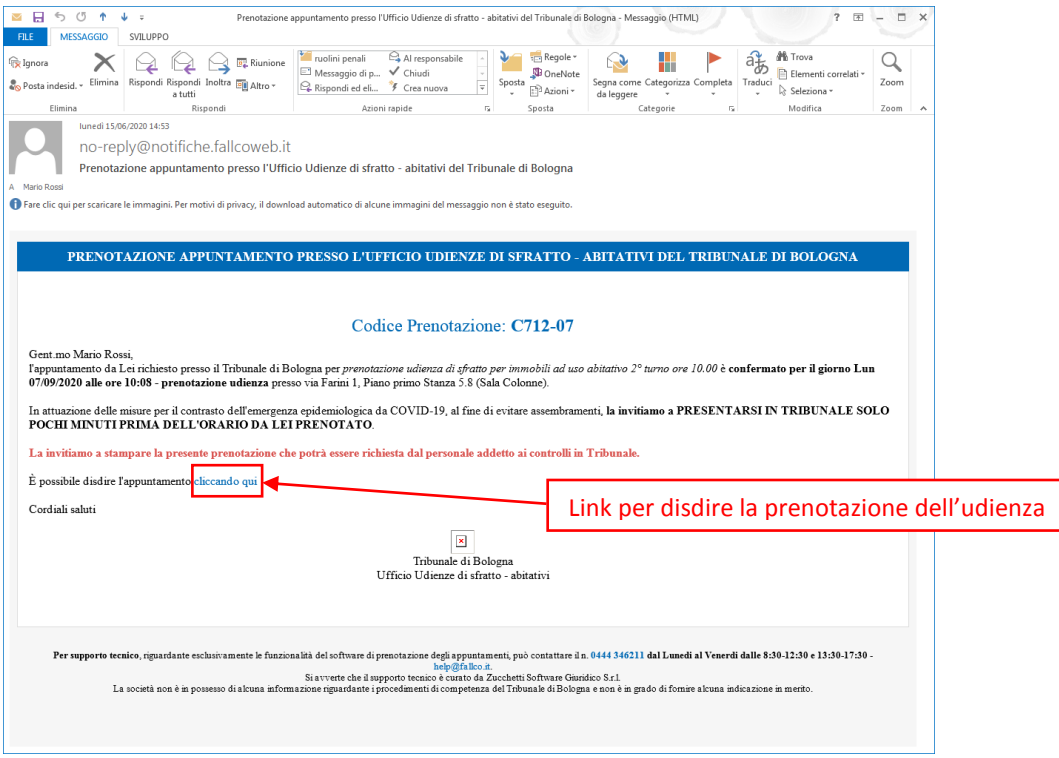

Il messaggio di posta elettronica contiene anche il link necessario per disdire la prenotazione dell'udienza in caso di impedimento.

#### ANNULLAMENTO DI UNA PRENOTAZIONE

Per annullare la prenotazione, cliccare sull'apposito link presente nella e-mail di conferma.

Si verrà indirizzati ad una apposita pagina web:

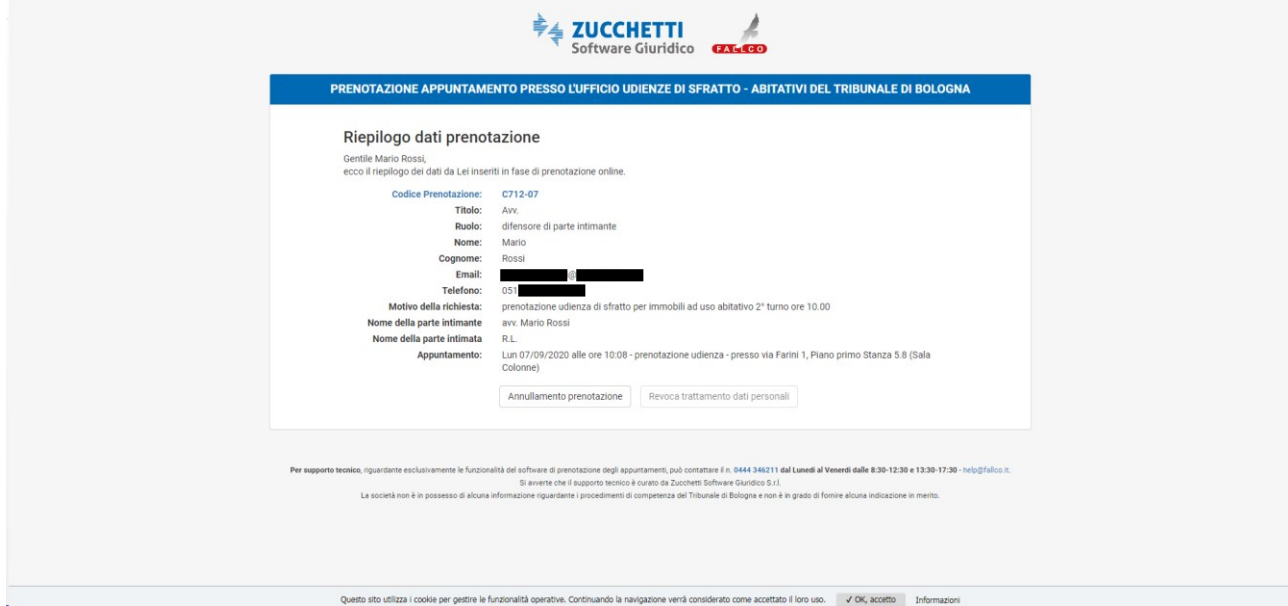

Cliccando sul tasto "Annullamento prenotazione" il sistema, previa richiesta di conferma:

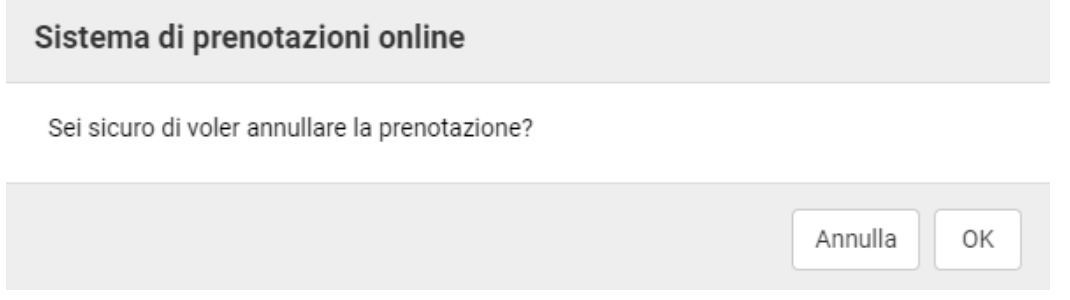

Provvederà ad annullare la prenotazione dell'udienza:

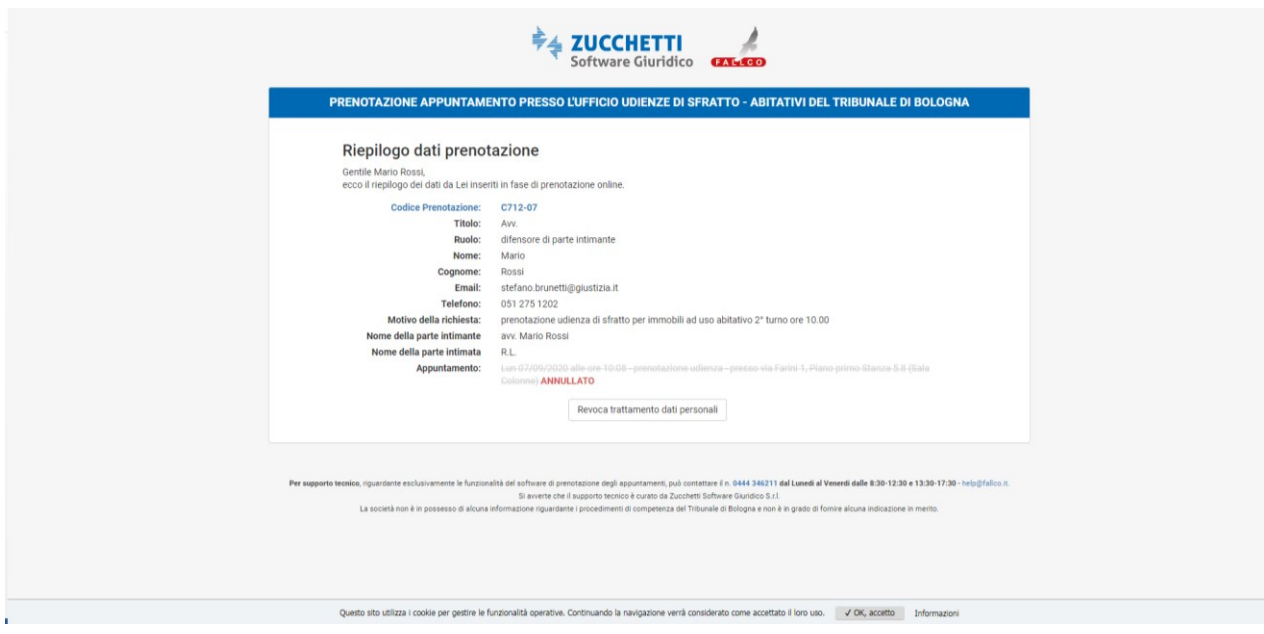